#### **Accessing BoardDocs**

You can access MSJC BoardDocs through the webpage or by clicking: <u>https://go.boarddocs.com/ca/msjc/Board.nsf/goto?open&id=BKFNG85A4BB1</u>

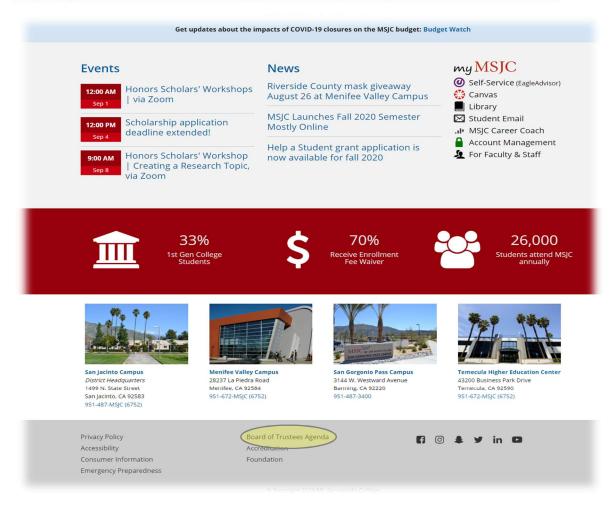

## Home

A navigation link to back to the MSJC website.

| 1499 N. State Street   San Jacinto, CA 92583   951.487.6752 Mt. San Jacinto Community College District |          |            |        | 🐔 )Q 🛔  | ■ Board of Trustees |
|----------------------------------------------------------------------------------------------------|----------|------------|--------|---------|---------------------|
| MSIC S                                                                                                 | FEATURED | MEETINGS V | AGENDA | POLICIE | S 🗸 LIBRARY 🗸       |

### Governing Bodies / Committee List

The Governing Bodies / Committees list leads to access for all participatory governance committees, affinity implementation teams, and other ad hoc groups.

You can access the Governing Bodies list from the Board & Committee Settings in the BoardDocs Manager.

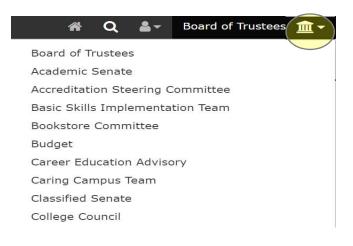

#### **Information Tabs and Panels**

Documents display on panels that are accessible from tabs near the top of the BoardDocs screen. In some instances, additional navigation choices are available in menus accessed by clicking the arrow next to tab label.

| 1499 N. State Street   San Jacinto, CA 92583   951.487.6752 Mt. San Jacinto Community College District |          |            | 1      | <b>l Q ≗</b> ≁ Bo | ard of Trustees  🏦 🗸 |
|----------------------------------------------------------------------------------------------------|----------|------------|--------|-------------------|----------------------|
| MSIC                                                                                                   | FEATURED | MEETINGS 🗸 | AGENDA | POLICIES 🗸        | LIBRARY              |

Information is structured in a similar manner on each of the panels. Clicking on an item in the navigation area displays its content in the viewing area.

| URED            | MEETINGS 🗸 |  |
|-----------------|------------|--|
| Act             | tive       |  |
| Draft           |            |  |
| Ten             | nplates    |  |
| My Agenda Items |            |  |
|                 |            |  |

Many of the document tabs will contain expandable panels that organize agenda content by category, as shown below. Clicking on a panel's label displays the documents it contains.

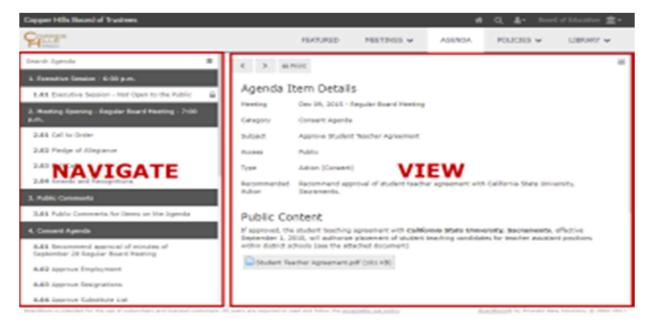

#### I. Featured Panel

The Featured panel displays after entering the site and each time you click on the Featured tab. On this panel, you can

- gain quick access to upcoming meeting agendas,
- search for documents contained in the agendas.

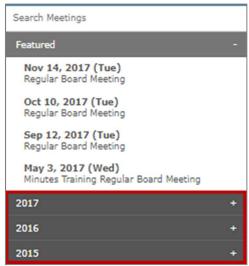

#### II. Meetings Panel and Meeting Dashboard

The Meetings panel provides access to all past and future meeting agendas. On this panel, you can

- view upcoming meetings in the Featured area;
- create, modify, and delete meetings (publishers only typically committee chairs and/or scribes);
- view draft meetings as they are being created (if enabled in the option settings);
- access agendas and minutes from all past meetings on a year-by-year basis; and

 perform targeted searches for information contained in meeting agendas or attachments.

The Meeting Dashboard displays after you click on a meeting.

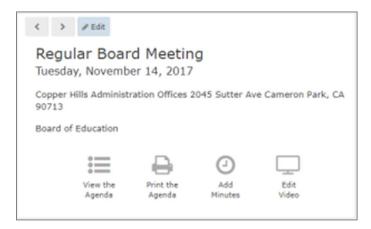

#### III. Agenda Panel

The Agenda tab appears in the tab list when you select a meeting from the Meetings panel. On the agenda panel, you can

- navigate within the agenda and view agenda item details;
- open and view supporting documents that are attached to agenda items;
- add, edit, and delete agenda item categories (publishers only typically committee chairs and/or scribes);
- reorder agenda items and categories (publishers only typically committee chairs and/or scribes);
- print the agenda; and
- initiate targeted searches for information contained in the agenda or its attachments.

#### **IV.** Policies Panel

The Policies panel provides access to MSJC's policy and procedure management features. On this panel, you can

- access all approved and active district policies and procedures,
- view policies and procedures in the pending, up-for-revision, or newly proposed status
- initiate targeted searches for policy and procedure information using key terms/words

#### V. Library Panel

The Library panel stores reference documents and information for institutional data and plans, participatory governance committees, Academic Senate and Senate committees, Accreditation, Bargaining Agreements, Board goals, and more. A tab menu provides access to library categories. On this panel, you can

- view documents for board, administrative, and public reference;
- view strategic goals and plans and;
- perform targeted searches for library items.

#### VI. Search Panel

The Search panel lets you perform global searches across documents stored on BoardDocs.

#### **Clicking in BoardDocs**

#### Left Click

Left clicking is used for most actions, including selecting items, saving information, and creating new documents. All mouse actions are performed with single clicks.

#### **Right Click**

Right clicking is used in navigation areas to display context menus with additional selections. Once displayed, menu selections are made with left clicks.

| Search Dra                | afts                                 | ≡ |
|---------------------------|--------------------------------------|---|
| <b>Oct 23,</b><br>Regular | 2017 (Mon)<br><sup>2</sup> Duplicate | ] |
| <b>Jul 11,</b><br>Regular | Delete                               |   |
| Jun 13,                   | Make Active                          |   |

#### **Commonly-Used Icons**

Several common icons are displayed throughout the BoardDocs interface.

| ≡             | Menu (panel)                 |
|---------------|------------------------------|
| ×             | Menu (tab)                   |
| æ             | Edit an item                 |
| 8             | Save an item                 |
| ×             | Close an item without saving |
| >             | Advance to next item         |
| <             | Return to previous item      |
| $\mathcal{O}$ | Share item                   |

# 

Search

Agenda item contains an attachment

Agenda item is private (public viewers cannot see the item).

NOTE: Please contact Jacqua Morrison at <u>imorrison@msjc.edu</u> or Kristen Grimes at <u>kgrimes@msjc.edu</u> for further support.